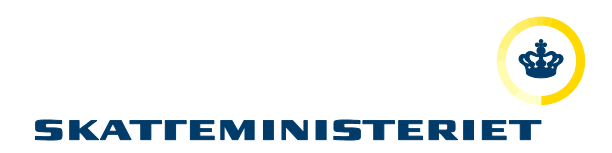

# VEJLEDNING MOTORREGISTRET

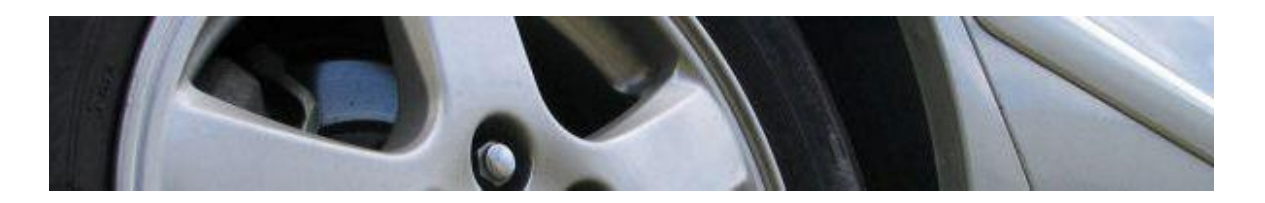

## SYNSVIRKSOMHEDER

### Indholdsfortegnelse

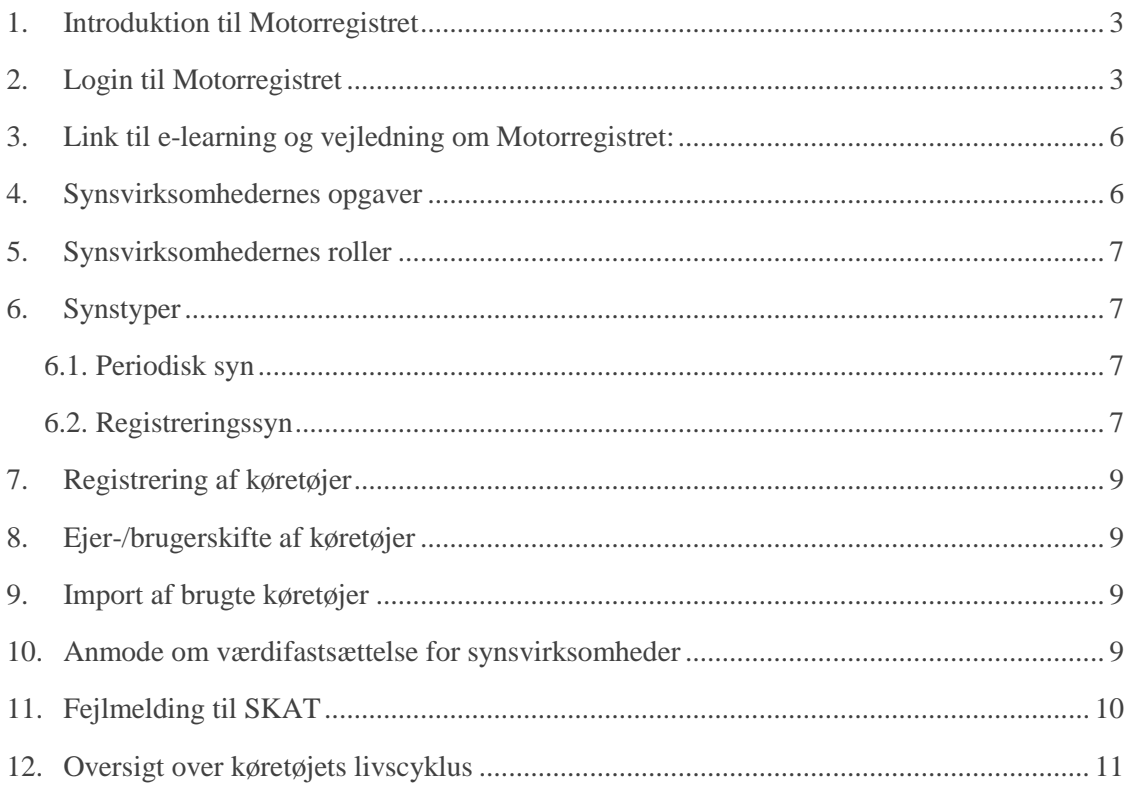

#### <span id="page-2-0"></span>**1. Introduktion til Motorregistret**

Motorregistret afløser det centrale register for motorkøretøjer – CRM3. Motorregistret afskaffer en række blanketter og manuelle arbejdsgange. De effektiviserede arbejdsgange giver forbedringer til flere forskellige interessentgrupper, herunder forhandlere.

#### <span id="page-2-1"></span>**2. Login til Motorregistret**

En forudsætning for at kunne logge på Motorregistret er, at man på forhånd er registreret i sikkerhedsløsningen.

#### **BEMÆRK**

Sikkerhedscertifikatet knytter sig til den computer, man har oplyst i sin registrering, og man kan derfor ikke arbejder fra andre computere med sit sikkerhedscertifikat. Ønsker man arbejde fra andre computere, skal der derfor laves en sikkerhedskopi.

Du kan få adgang til Motorregistret på følgende link: [https://motorregister.skat.dk](https://motorregister.skat.dk/) . Du kommer således til nedenstående log ind side.

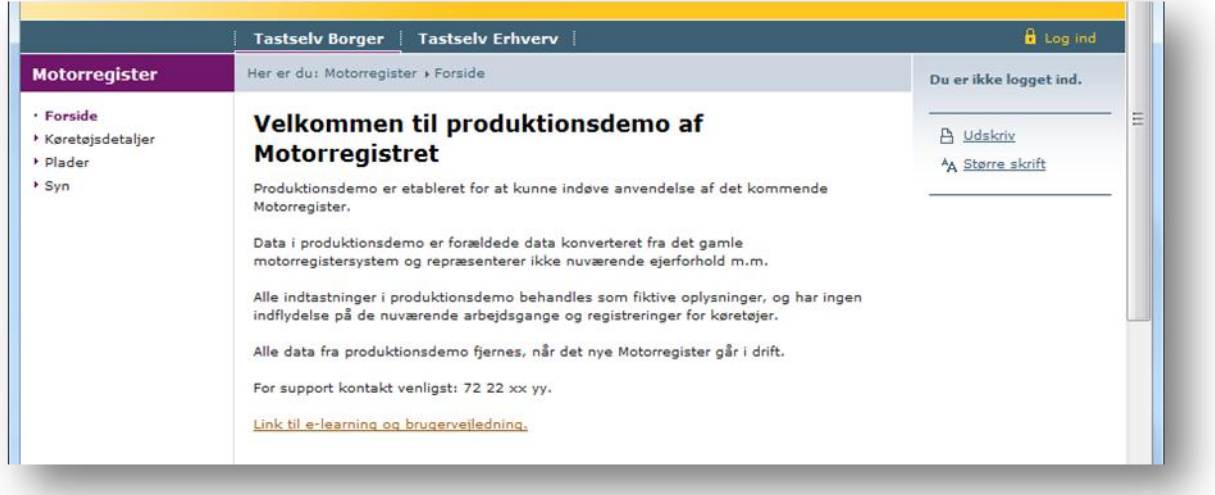

**TIP!** Vi anbefaler, at man føjer dette link til foretrukne eller gemmer ikonet på skrivebordet på den computer, der arbejdes fra.

Når du har trykket på login i højre øverste hjørne, ses siden herunder. For at komme til at logge ind med NemID, skal du trykke på "Log ind med NemLog-in".

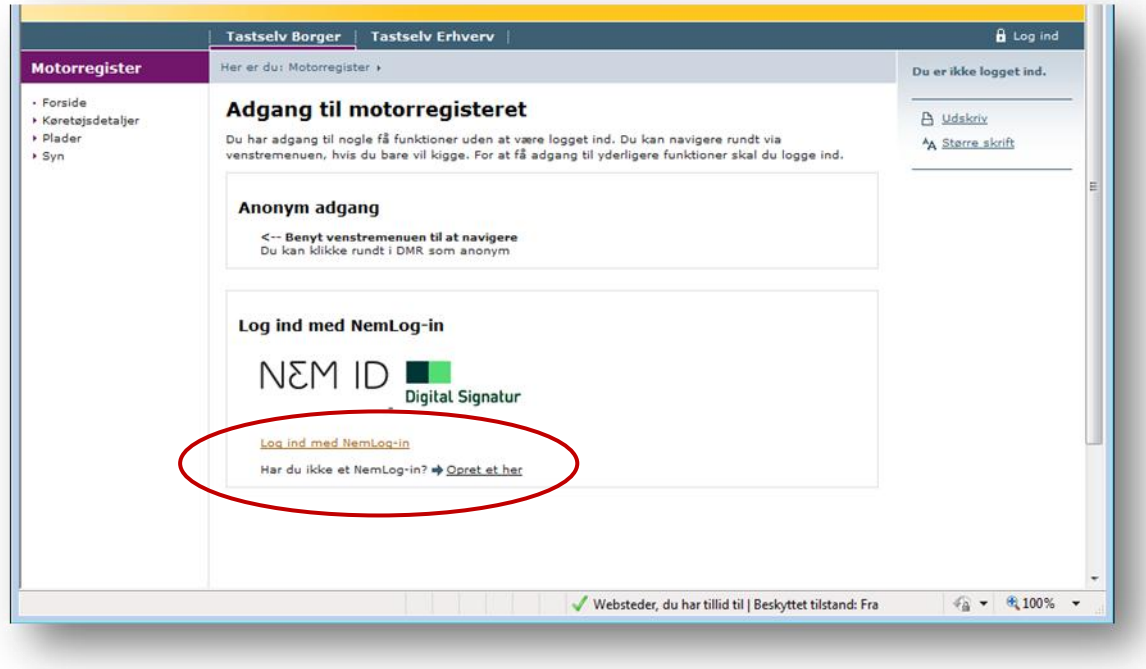

Når der er logget ind på Motorregistret, skal der tages stilling til, om man vil logge ind enten med:

- 1. **personsignatur**, i privatøjemed, eller med
- 2. **medarbejdersignatur**, i erhvervsmæssigt øjemed.

Den første gang, du logger på, ser du derfor dette billede:

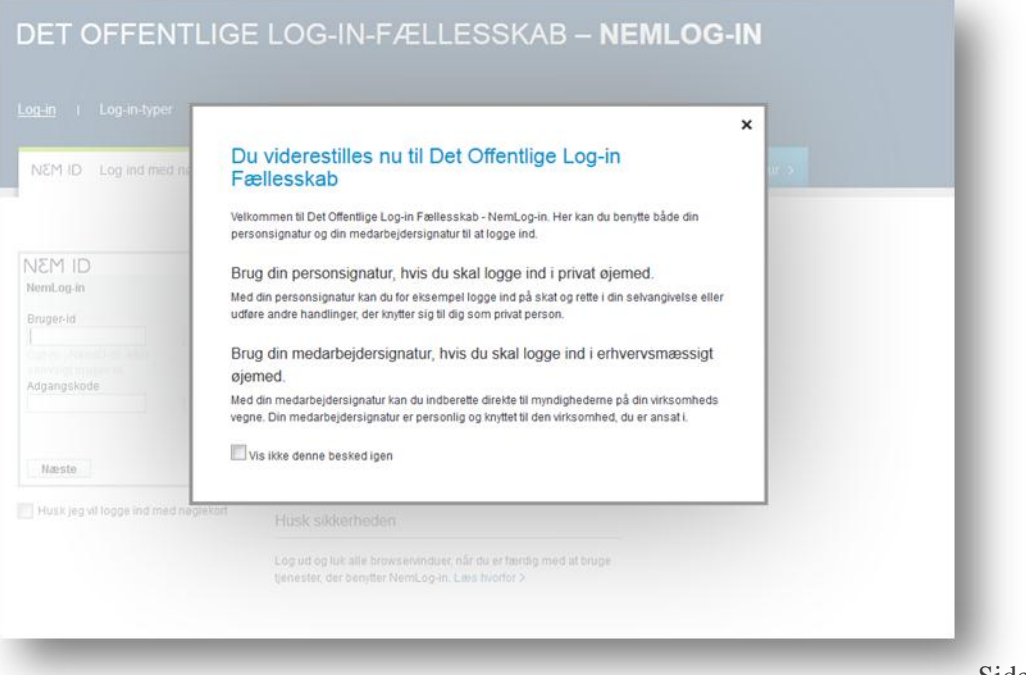

Når du lukker informationssiden, kommer du ind på Det offentlige Log-in-fællesskab på Nem-ID.

#### **Enkeltmandsvirksomhed**

Hvis du skal tilgå Motorregistret som enkeltmandsvirksomhed, logges ind med NemID.

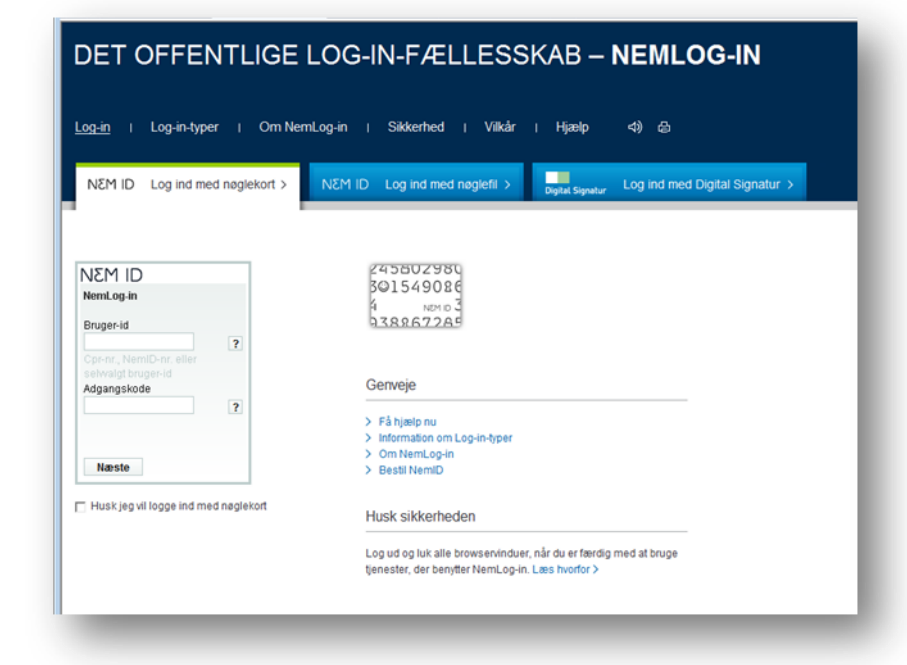

#### **Medarbejdercertifikat**

Hvis medarbejdere skal tilgå Motorregistret, skal virksomheden registrere de medarbejdere, der skal tilgå Motorregistret, ved at benytte sig af virksomhedens LRA (certifikat administrator).

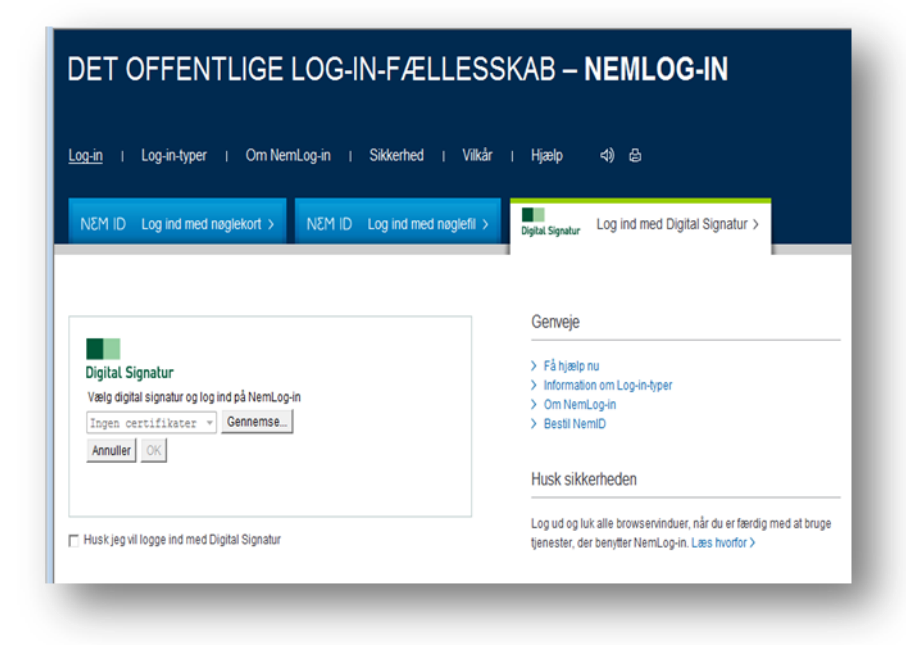

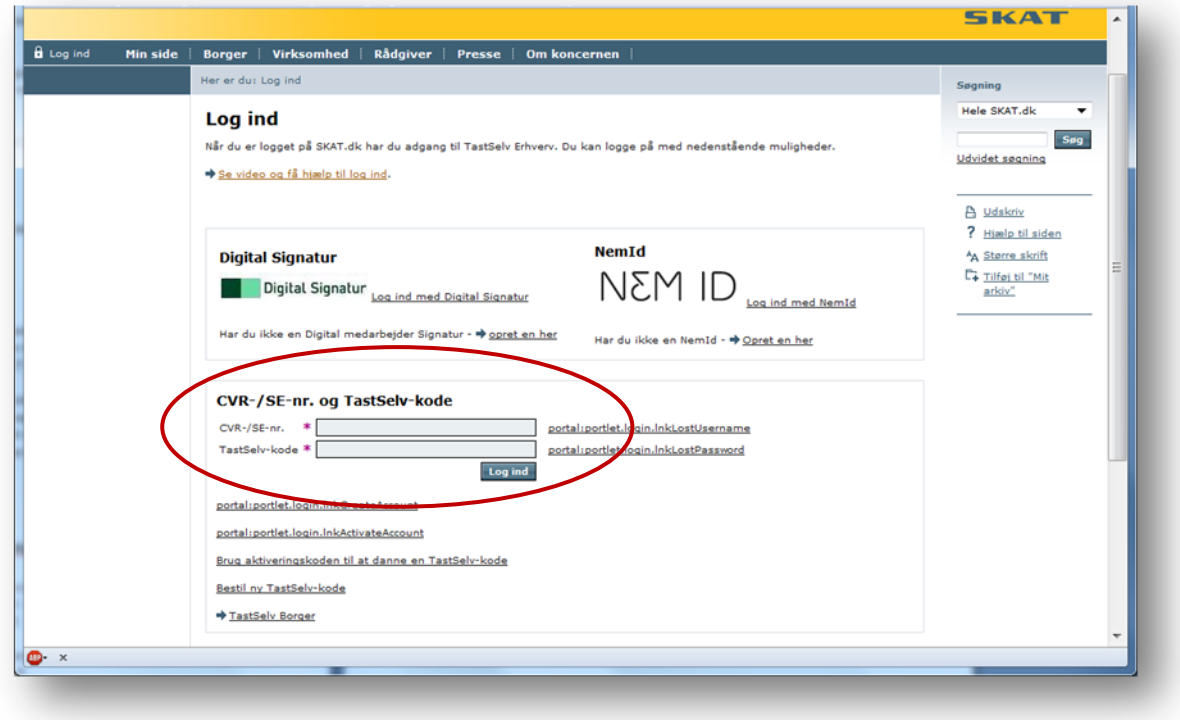

Her finder du log-in til registrering af medarbejdere: [LRA log ind](https://www.skat.dk/front/appmanager/skat/ntse?_nfpb=true&_pageLabel=login_page&_nfls=false)

Det er også muligt at logge på ved at gå ind på [www.skat.dk](http://www.skat.dk/)

1) I højre hjørne af forsidens øverste bjælke, føres musen over LOG PÅ TASTSELV

- 2) En drop-down menu kommer til syne, og der trykkes på "TastSelv Erhverv forside"
- 3) I venstre menu trykkes på underpunktet "Motorregister"

Herefter vises Motorregistrets forside

#### <span id="page-5-0"></span>**3. Link til e-learning og vejledning om Motorregistret:**

Der er mulighed for at se udførlige og detaljerede videoer, som beskrivelser de forskellige processer for synsvirksomheder. [E-learning for synsvirksomheder.](http://www.skat.dk/DMR_Film/player.html#Synsvirksomhed)

#### <span id="page-5-1"></span>**4. Synsvirksomhedernes opgaver**

- Registreringssyn (herunder både at godkende og afvise)
- Registrering af køretøj
- Ejer/Brugerskifte af køretøj
- Oprettelse af køretøjer via syn
- Anmode om værdifastsættelse

Når et køretøj er synet i Motorregistret, skal synsvirksomheden sende en mail til forhandler med oplysning om synet køretøj, således at forhandleren kan bruge den videre proces.

#### <span id="page-6-0"></span>**5. Synsvirksomhedernes roller**

Synsvirksomhederne vil fremover kunne have 2 kasketter på i forhold til Motorregistret:

#### **1) Som synsvirksomhed**

Hvor de, ud over syn og indberetning af synsresultater, skal foretage oprettelse af køretøjer i Motorregistret og rette og ændre tekniske specifikationer på køretøjer i Motorregistret.

#### **2) Som nummerpladeoperatør**

Synsvirksomhederne kan godkendes som nummerpladeoperatør og sælge nummerplader. Synsvirksomhederne får en godtgørelse af staten for hver registrering eller omregistrering de foretager, således at ekspeditionen kun kommer til at koste kunden prisen for pladen, i lighed med en ekspedition foretaget i SKAT.

#### <span id="page-6-1"></span>**6. Synstyper**

Trafikstyrelsen indkalder køretøjer til periodisk syn og godkender synsvirksomheder og omsynsvirksomheder. Det er tillige styrelsens opgave at føre tilsyn med syn- og omsynsvirksomheder. Der findes to typer af syn:

#### <span id="page-6-2"></span>**6.1. Periodisk syn**

Køretøjer indkaldes automatisk til periodisk syn. Data fra periodiske syn kommer ind i Motorregistret via E-syn, som er integreret med Motorregistret. E-syn kommunikerer direkte med Motorregistret og henter samt overfører elektronisk alle relevante data hertil, via Trafikstyrelsen.

#### <span id="page-6-3"></span>**6.2. Registreringssyn**

Registreringssyn kan benyttes til:

- Oprettelse af køretøjer ved fx import af køretøjer.
- Ændringer af tekniske oplysninger, fx op-nedvejninger.
- Ved et registreringssyn kan synsvirksomheden markere køretøjet "Henvist til SKAT", hvorved der genereres en sag, som SKAT skal behandle. I dette tilfælde er køretøjet låst for indregistrering indtil SKATs sagsbehandler gennemfører "Godkend henvisning fra syn".
- Kontrol af konstruktive ændringer.

#### **Køretøjer med: Tilladelser, Dispensationer og Klausuler**

Toldattesten i sin nuværende form afskaffes og erstattes af en tekstklausul i Motorregistret. Hvis et køretøj har, eller skal have, en klausul tilknyttet, kan ekspeditionen kun foretages i SKAT.

Klausulen bevirker at køretøjet bliver låst i Motorregistret, så ændringer, i fx registreringsforhold, kun kan foretages af en SKAT-medarbejder. Dette fordi klausuler ofte har afgiftsmæssige konsekvenser for køretøjet.

For en SKAT-medarbejder har Klausulernes gruppe 1-2 og 3 størst interesse:

**Gruppe 1 og 2** giver henholdsvis fritagelse eller nedsættelse af registreringsafgift: Fx banekørsel, hyrevogne, køretøjer til statsinstitutioner, lufthavnskøretøjer, internationale organisationer, valutaudlændige, arbejdsredskaber, mandskabsvogne, hyrevogne med kørestolsindretning, plejehjemsbusser, køretøjer der udelukkende benyttes i lukkede dyreparker, køretøjer til køreskoler.

**Gruppe 3** giver told- og momsfritagelse for fx flyttegods fra ikke-EU-land(1 år), diplomat(2år), International organisation.

**Gruppe 4** kan fx omfatte Kommunal låneklausul

**Dispensationer**: En synshal kan fx indsætte dispensationer for: konstruktive ændringer, genihugning af stelnummer, støj- og luftforurening.

**Tilladelser** giver fx tilladelse til udrykningskørsel, invalidekøretøj(Afgift), øvelseskørsel, synsfri sammenkobling.

Klausulen vil fremgå af registreringsattesten, samt af den kvittering der udskrives fra Motorregistret. På kvitteringen vil følgende tekst fremgå:

Køretøjet er nu registreret med ovenstående data. Du bedes kontrollere, at det er de korrekte data. Det er dit ansvar, at køretøjet er registreret med de rigtige oplysninger. Hvis der er fejl i de registrerede oplysninger, skal du snarest og inden 7 dage kontakte SKAT for at få dataene rettet. Det fremgår af registreringsbekendtgørelsens §93 (BEK nr. 651 af 16062011), at SKAT kan bestemme at din registreringsattest og dine nummerplader skal inddrages af politiet, hvis registreringsgrundlaget ikke er korrekt. Du kan se registreringsbekendtgørelsen på retsinformation.dk

#### <span id="page-8-0"></span>**7. Registrering af køretøjer**

Efter køretøjerne er erklæret egnet til registrering, kan køretøjerne registreres, i det venstre menupunkt "Registrering/Registrer køretøj".

Vælg Forsikringsselskab og tryk på "Anmod" knappen eller forsikringsbevisnummer indtastes og der trykkes på næste-knappen.

#### <span id="page-8-1"></span>**8. Ejer-/brugerskifte af køretøjer**

Der kan oprettes ejer/brugerskifter i venstre menupunkt: "Registrering/Foretag ejer/brugerskifte".

Køretøjet kan låses op med en kode, som kan aflæses under venstre menupunktet "Administration/Vis kode/Rediger kodestatus", under kontroltal. Hvis der arbejdes videre med et køretøj, der har fået udstedt en registreringsattest, vil der være to koder RAK1 og RAK2 i stedet for et kontroltal. Det er de koder, der står på den nye registreringsattest DEL 1 og 2.

#### <span id="page-8-2"></span>**9. Import af brugte køretøjer**

Et indført brugt køretøj skal synes. Synsvirksomheden foretager et registreringsgrundlagssyn med teknisk godkendelse og oplysning om køretøjets vedligeholdelsestand i kategorierne: over middel, middel eller under middel. Synshallen opretter køretøjet i Motorregistret.

#### <span id="page-8-3"></span>**10. Anmode om værdifastsættelse for synsvirksomheder**

På importerede køretøjer der har været til syn, og derefter skal registreres hos en synshal, kan synshallen anmode SKAT om værdifastsættelse i venstremenupunkt "Registreringsafgift/Anmod om værdifastsættelse".

Herefter vil der skulle indsendes oplysninger til SKAT. Følgende indsendes til Motorcenteret:

- Skriftlig anmeldelsen af køretøjet med oplysning om ejer og stelnummer.
- Kopi af køretøjets udenlandske papirer (registreringsattest eller lignende)
- Synspapirer
- SKAT beregner den afgiftspligtige værdi blandt
- Andet ud fra køretøjets nuværende markedspris og oprindelige nyvognspris.

SKAT indsætter den afgiftspligtige værdi i Motorregistret, og der kan svares afgift af køretøjet, hvorefter synshallen kan registrere køretøjet

#### Bemærk!

Synshaller kan ikke registrere køretøjer, før der er betalt registreringsafgift til SKAT.

#### <span id="page-9-0"></span>**11. Fejlmelding til SKAT**

Først kontaktes SKAT pr. telefon 72 22 12 42

"Motorslusen" er åben mandag 9-17, tirsdag-torsdag 9-16 og fredag 9-14.

Hvis ikke "Motorslusen" kan afhjælpe fejlen, skal fejlen indberettes på følgende måde:

- 1. Login på TastSelv Erhverv under "Virksomhed" på [www.skat.dk](http://www.skat.dk/)
- 2. Tilmeld virksomheden at kommunikere med SKAT. Denne tilmelding ligger, under "Administration"
	- $\blacktriangleright$  "Tilmeldingsoplysninger"
		- "Indberetningsområder"
			- "Kommunikation med SKAT"

(OBS! Der kan gå op til ½ time før tilmeldingen slår igennem i brugergrænsefladen).

- 3. Vælg "Kommunikation", herunder "Send besked til SKAT" i venstre menuen for at sende en mail til SKAT
- 4. Vælg emnet "Køretøjer, registrering og nummerplader (mv.)" i venstre menuen.
- 5. Vælg herefter underemnet "DMR (Digital Motor Registrering)"

Her skal fejlen grundigt beskrives fx:

- Hvilken bruger er du logget ind som (navn og CVR-nummer)
- Hvilken venstremenu tilgås, fx "Registrering/Foretag ejer/brugerskifte"
- Tilføj KID (Køretøjsident)/stelnummer/CVR/CPR/AKR og andre kendetegn som præcist indikerer, hvilket køretøj der er tale om osv. Hellere lidt for meget information end for lidt.
- Vedhæft skærmdump som dokumenterer fejlen, gerne både før og efter at fejlen er indtruffet
- Beskriv hvad du forventede der skulle ske
- Beskriv hvilke steps du gik igennem frem til du oplevede fejlen
- 6. Vælg "Kommunikation", og klik på "Se besked fra SKAT" i venstre menuen, for at se svaret fra SKAT

### **12. Oversigt over køretøjets livscyklus**

<span id="page-10-0"></span>Denne oversigt viser processerne i DMR for køretøj og aktører. Synsvirksomhedernes rolle i cyklussen er dog ikke medtaget.

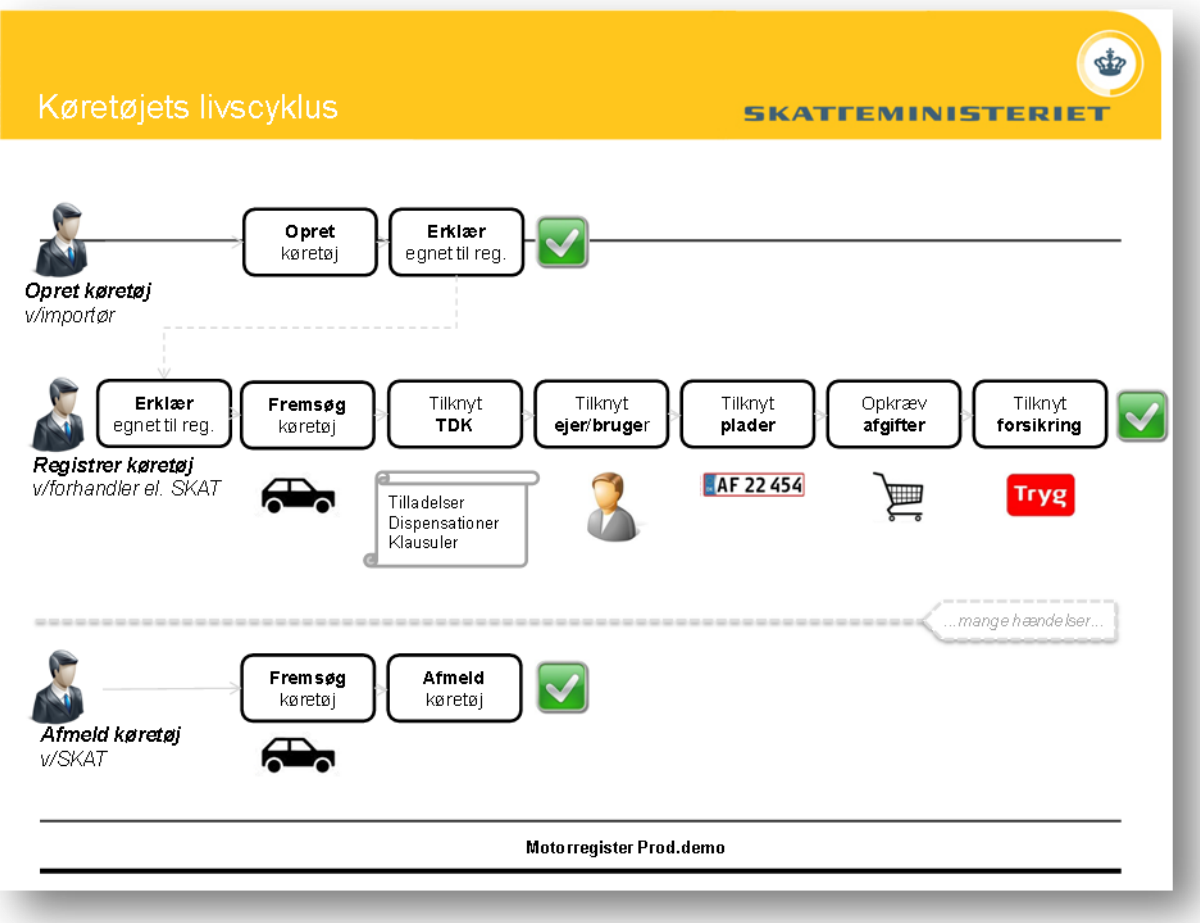